# Document orientation, letters, templates, and drawing

By Giles Godart-Brown

Page breaks, paragraphs, page orientation and columns

#### How to insert page breaks

#### **OpenOffice**

• Place cursor where you need to break and select Insert>Manual break

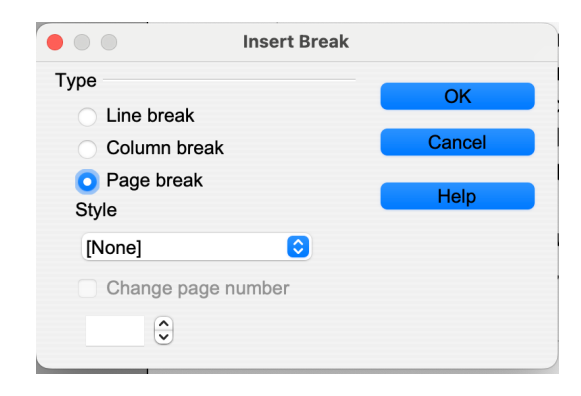

#### Microsoft Word

• Place cursor where you need to break and select Insert>Break>Page break

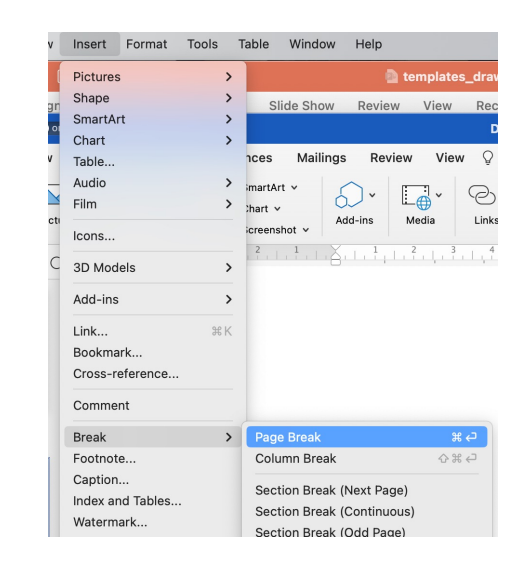

### Paragraph formatting

- Both OpenOffice and Microsoft Word have very clever Paragraph Formatting for example;
	- You can change the distance before and after the paragraph
	- You can force it to do a page break before the paragraph
	- You can keep its lines together so it does not get split by a page break
	- You can make sure paragraphs are kept together
- In both cases you can see the options by right clicking in the paragraph and selecting Paragraph

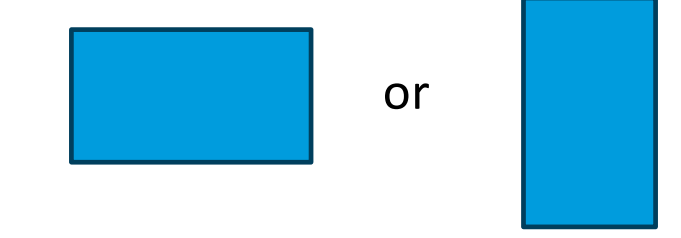

#### Landscape or portrait?

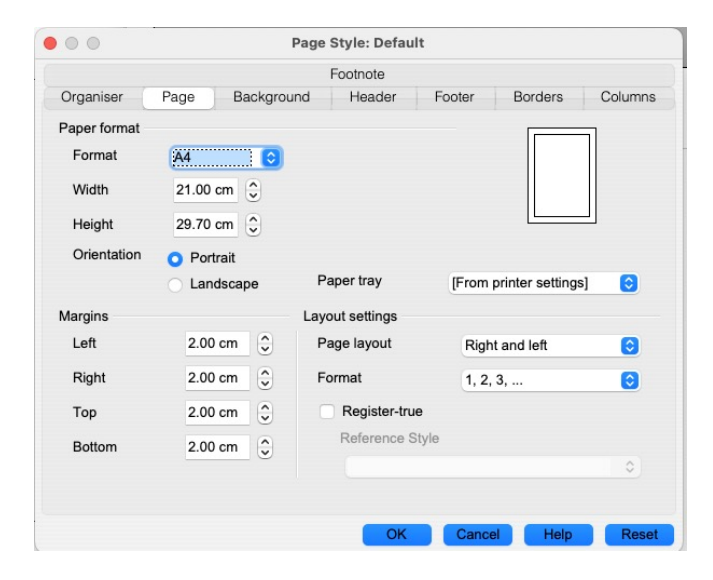

#### • In OpenOffice - Format>Page In Microsoft Word - Format>Document>Page Setup

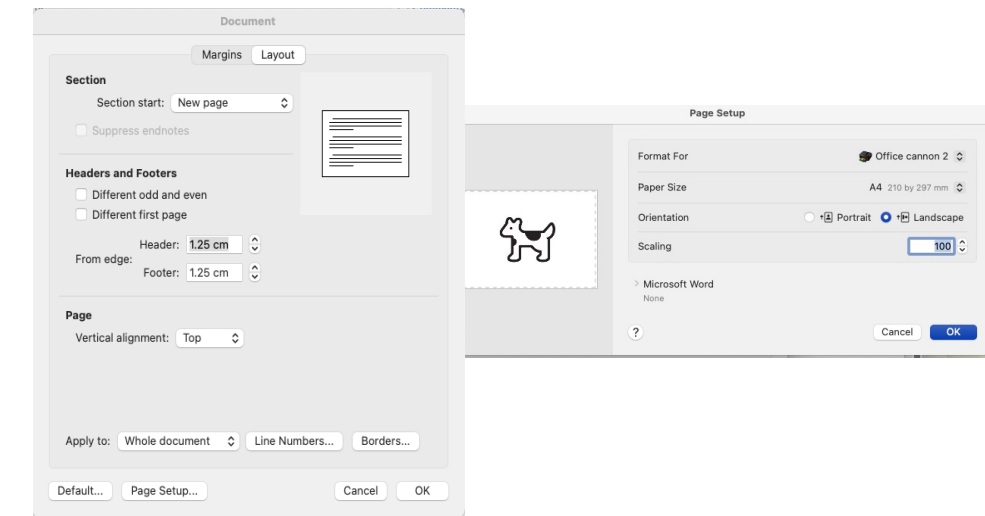

#### Multi-column pages

• In OpenOffice - Format>Page>Columns • In Microsoft Word - Format>Columns

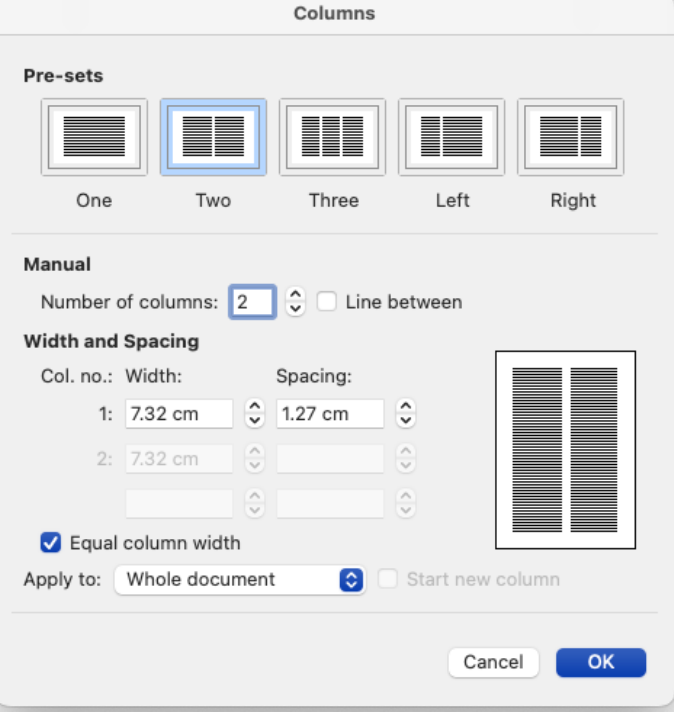

He heard quiet steps behind him. That didn't and louder, he saw the black outline of a figure bode well. Who could be following him this late coming around the corner. Is this the end of the at night and in this deadbeat part of town? And line? he thought pressing himself back against at this particular moment, just after he pulled off the wall trying to make himself invisible in the the big time and was making off with the dark, was all that planning and energy wasted? greenbacks.

Was there another crook who'd had the same idea, and was now watching him and waiting for a chance to grab the fruit of his labour? Or did the steps behind him mean that one of many law officers in town was on to him and just waiting to

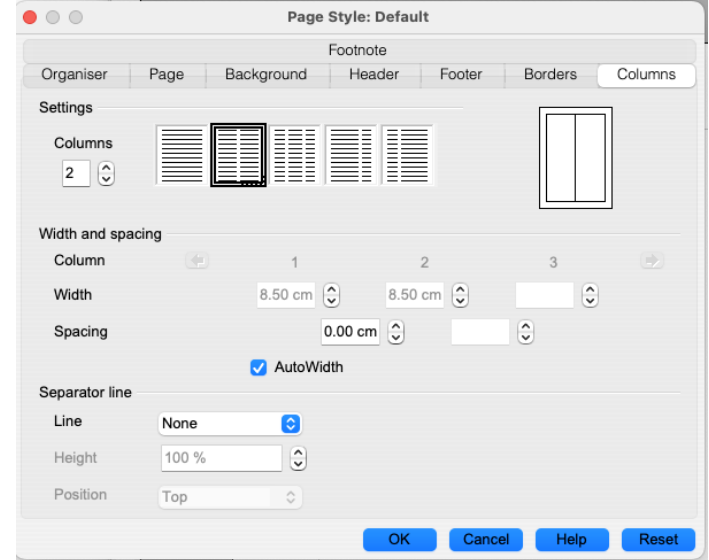

#### Text flow in multi-column pages Vs tables

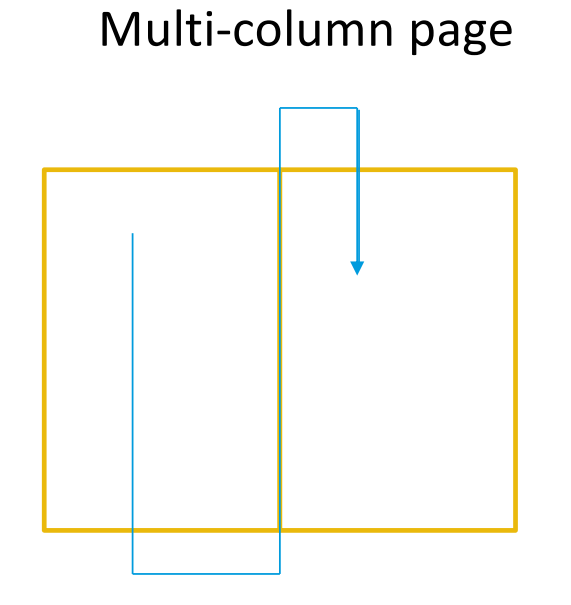

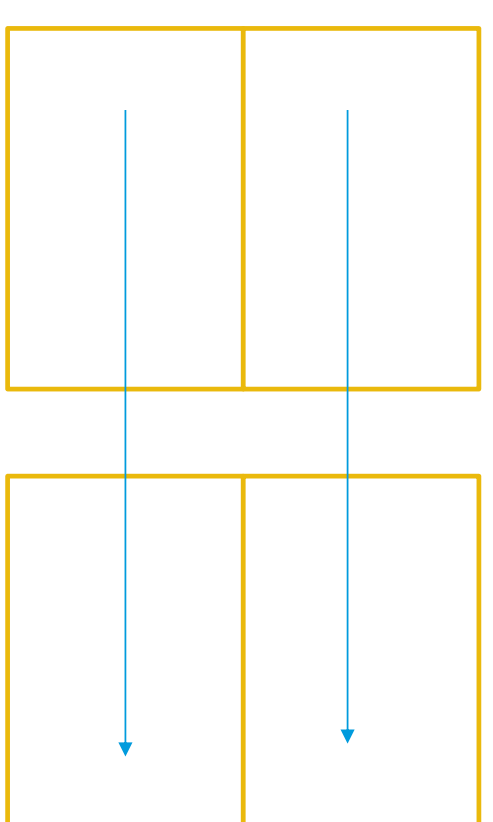

Table

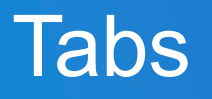

#### Tabs

- Tabs are derived from the tab positions on a typewriter which temporarily stopped the carriage containing the paper from moving sideways
- They allow you to move the start of a paragraph across the page
- They are not easy to use and often a table with hidden borders is better

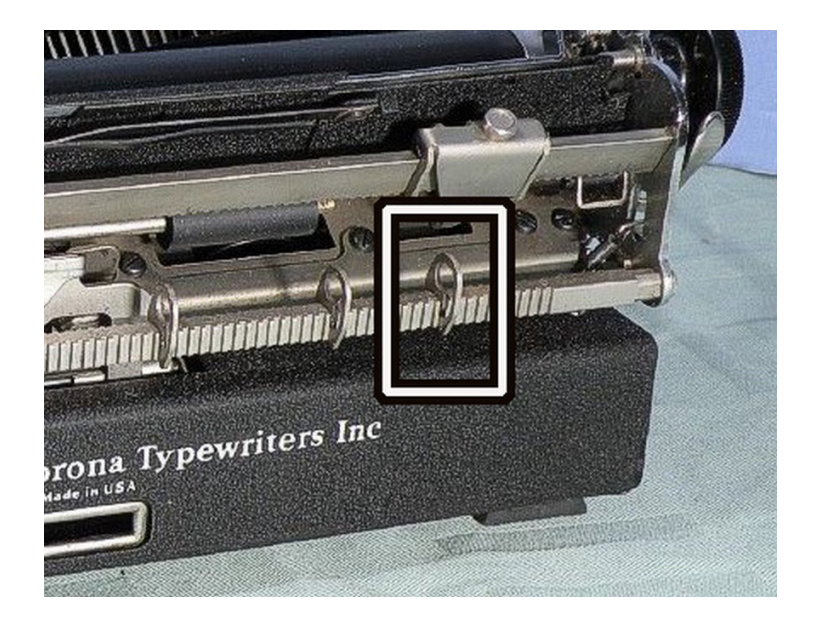

#### Moving the tabs

• Look for the hourglass shape in the ruler at the top of the page

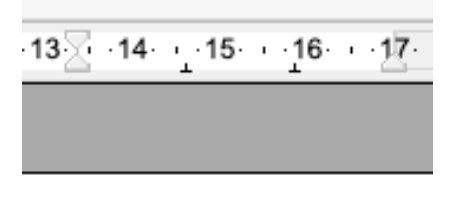

• In OpenOffice • In Microsoft Word

$$
\begin{array}{c|cccccccccccccc} \hline \rule{0pt}{2.5ex} & \rule{0pt}{2.5ex} & \
$$

This is a tab

This is the 4 first line of a doc

## Creating a letter

#### Writing a formal letter

Seamans Norwich Road Brockford Stowmarket Suffolk **IP14 5NS** 1. Jun. 2023

Mr Jones **Your Company** STOWMARKET Suffolk **IP14 5NS** 

Dear Fred

#### Re: [Delivery ref 123456

The above delivery hasn't arrived, please escalate

**Yours Sincerely** 

Giles Godart-Brown

# **Templates**

By Giles Godart-Brown

#### **Templates**

- Templates are pre-formatted documents e.g. letters, that you can use to quickly start documents you regularly use.
- To create a document using a template
	- In OpenOffice select <File><New><Templates and Documents> and select the template.
	- In Microsoft Word select <File><New from template>
- You can create templates from scratch or download standard ones from the internet, e.g. http://templates.openoffice.org/en or https://www.template.net/editable/word where there are thousands of examples.

### Templates in OpenOffice

- If you download a template to your downloads folder, you can import it into OpenOffice by <File><Templates><Organize>, then in the dialog that appears, right click on 'My Templates' and select import to import it.
- To make it your default template instead of Untitled1, click on 'Commands' and click select 'Reset Default Template'
- To create a template from scratch, start by making the changes you want to a new document then choose <File><Templates><Save> to open the Templates dialog, enter a name in the New Template field and select which category to store it under.
- To edit a template, select <File><Templates><Organize> then chose my Templates and right click on the template you wish to edit and click <edit>.

### Templates in Microsoft Word

- To create a template from scratch, start by making the changes you want to a new document then choose <File><Save as Template>, It will open up your templates folder and ask for a new filename.
- To edit a template, create a new document from the template you want to edit using <File>New from template>. Make the changes, then select <File><Save as Template> and check the file you wish to replace.
- Your can also edit your default template which is called 'Normal'

# OpenOffice drawing shapes

By Giles Godart-Brown

#### Make sure you can see the drawing toolbar

• Start Open Office

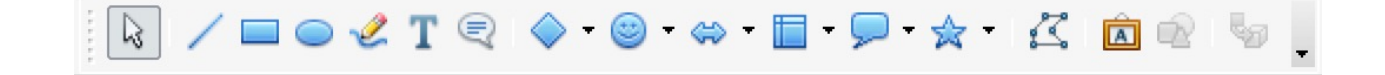

- Create a Text Document
- If you cannot see the drawing toolbar select View>Toolbars>Drawing

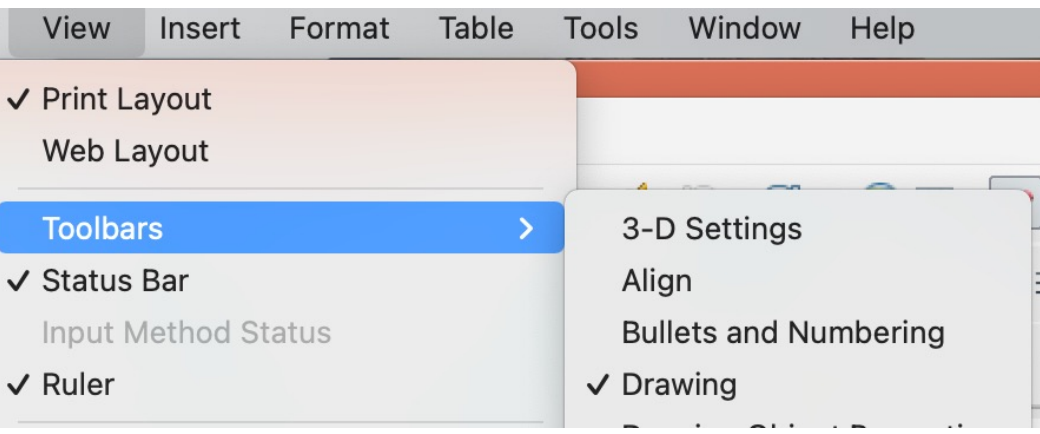

#### Drawing a box

• Chose the basic shapes icon in the drawing toolbar and click on the shape you want.

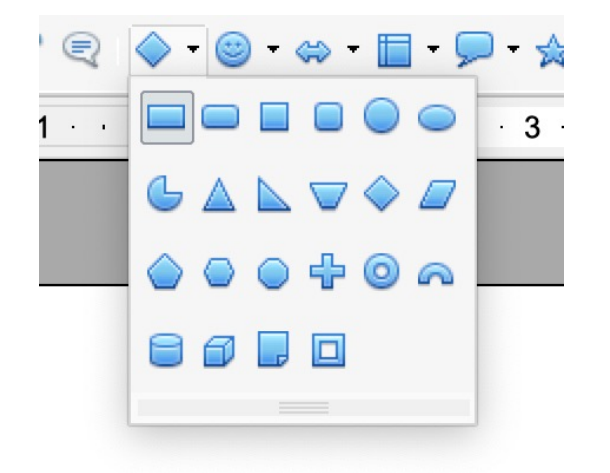

• Click and drag the mouse to draw the shape. Resize with the blue markers.

#### Formatting the shape

• Change the edge line colour, width etc. and the fill by left click on the shape and selecting the option you want.

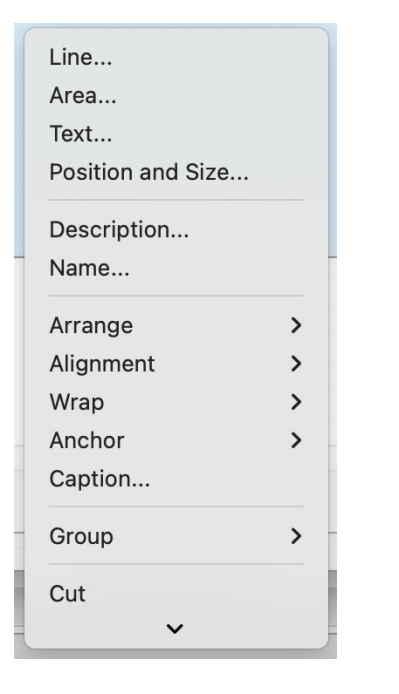

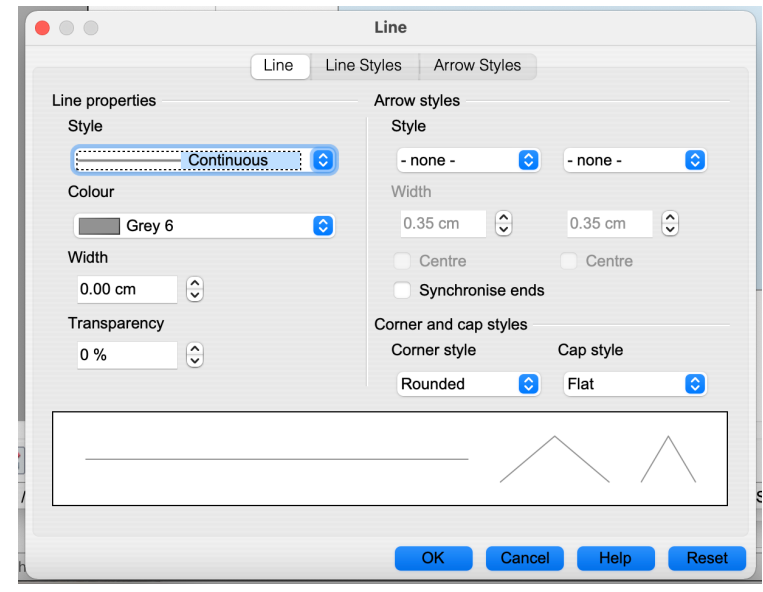

# Microsoft Word drawing shapes

By Giles Godart-Brown

#### Drawing shapes in Microsoft Word

- Select Insert>Shapes
- You can change the colour and fill by right click on the shape and select Format shape.

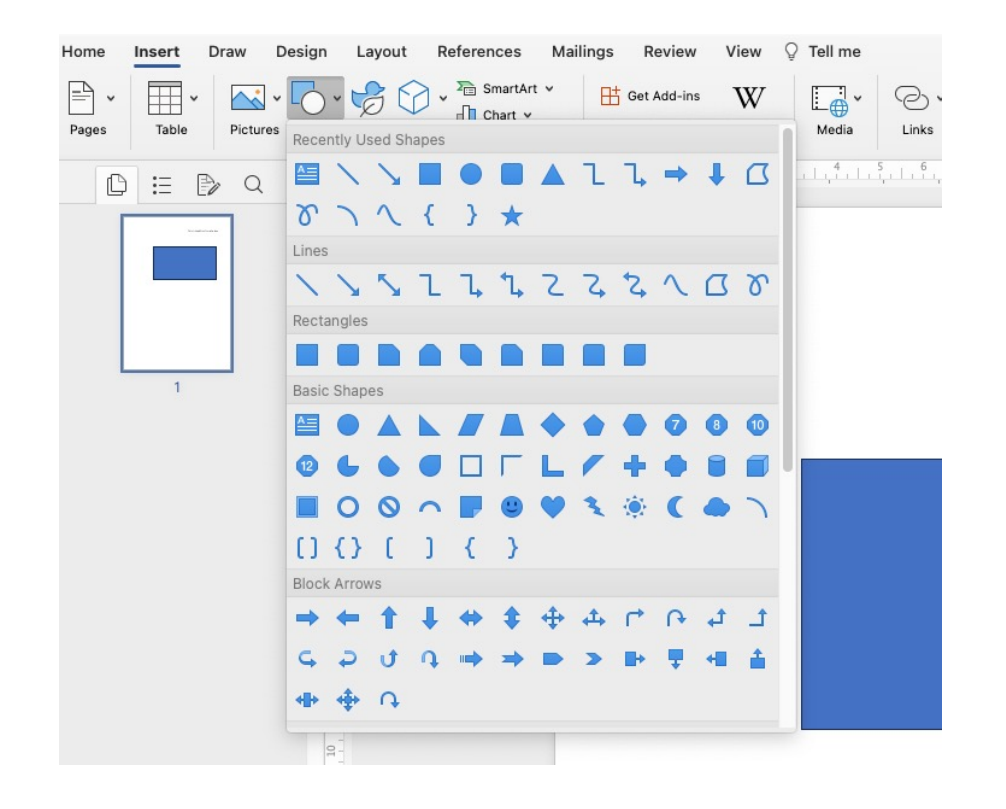